# Anleitung Xeditor: Autor\*innen

# Inhalt

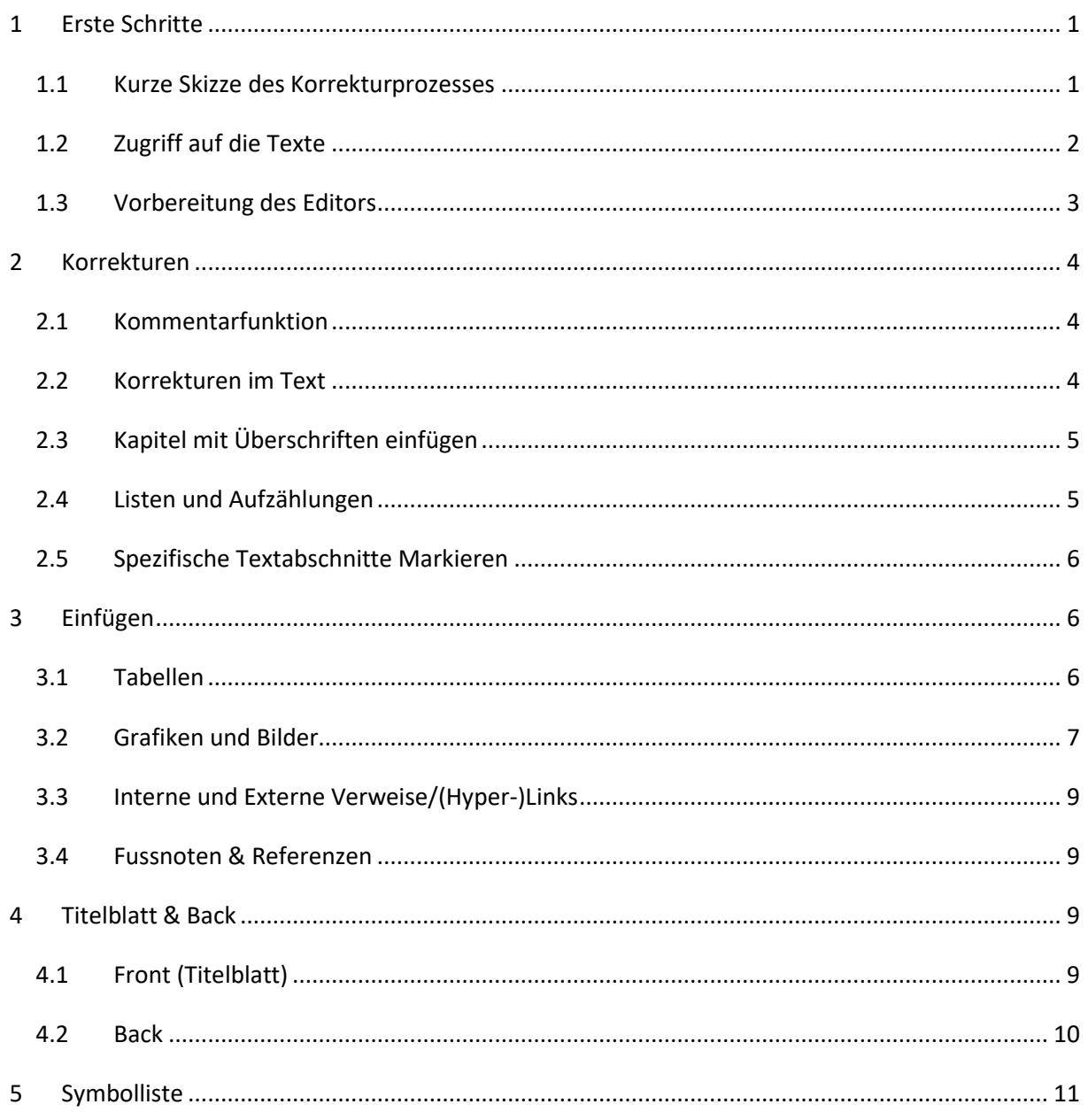

# <span id="page-1-0"></span>1 ERSTE SCHRITTE

#### Sehr geehrte\*r Autor\*in

Sie haben von uns eine Internetadresse und Zugangsdaten für den Xeditor, dem von uns verwendeten Online-XML-Textverarbeitungsprogramm, erhalten. Mit diesen können Sie auf die Druckfahnen Ihrer Texte zugreifen und die gewünschten Veränderungen vornehmen. Bitte beachten Sie, dass der Editor zwar intuitive Veränderungsmöglichkeiten bietet, diese jedoch um einiges eingeschränkter sind, als Sie dies von anderen Textverarbeitungsprogrammen wie Microsoft Word oder InDesign kennen. Diese Restriktionen sind eine Bedingung dafür, dass die Integrität des XML-Codes jederzeit gewährleistet ist und maschinenlesbar bleibt. Sie werden merken, dass der Editor Ihre Veränderungswünsche manchmal blockiert. Meistens wird das daran liegen, dass die Textstelle, an der Sie gerade arbeiten nicht korrekt definiert wurde, bzw. ein anderes Element Ihre Operationen blockiert. Die vorliegende Anleitung soll Ihnen dabei helfen, möglichst frustrationsfrei an Ihren Texten arbeiten zu können.

**WICHTIG!** Damit Sie Zugriff auf Ihre Dokumente haben, müssen diese den Status With author in der oberen Menüleiste aufweisen. Verändern Sie diesen also erst, wenn Sie mit Ihren Korrekturen fertig sind und die Druckfahne zurück an den Verlag geben möchten.

### <span id="page-1-1"></span>1.1 KURZE SKIZZE DES KORREKTURPROZESSES

Der grobe Ablauf gestaltet sich wie folgt:

- a) EMH schickt Ihnen die Internetadresse und Zugangsdaten.
- b) Sie melden sich beim Xeditor an und greifen auf Ihren Text zu (*«Check-Out»<sup>1</sup>* ).
- c) Sie nehmen die gewünschten Korrekturen vor und speichern diese mit  $\mathbf{\Theta}$  (*«Check-In»*) oder, falls Sie die Änderungen verwerfen wollen, beenden Sie das «Check-Out» mit (*«Dismiss Check-Out»*).
- d) Sie haben alle gewünschten Korrekturen angebracht und geben den Text an den Verlag zurück, indem Sie den Status des Textes mit einem Mausklick auf Check author's correction wechseln und mit $\bigoplus$  für das Lektorat freigeben.

<sup>1</sup> «Check-Out» ist der Begriff für diesen Prozess innerhalb der Xpublisher-Software-Architektur. Dieser Begriff ist vielleicht etwas kontraintuitiv. Weitere Erläuterungen dazu und zu anderen Prozessen finden Sie in der Symbolliste (Kapitel 5).

e) Sie melden sich ab, indem Sie den Tab Ihres Browsers schliessen oder im nun leeren<sup>2</sup> «Browse»-Fenster des Xeditors den Button *«Logout»* anklicken (Abb. 1).

There are currently no content assets assigned to you.

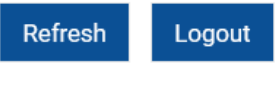

Abb. 1 Logout

**WICHTIG!** Während des ganzen Prozesses ist es sehr wichtig, dass sie den Artikel regelmässig speichern ( $\Box$ ) oder  $\Box$ ). Insbesondere vor längeren Arbeitspausen sollten sie dies tun, da sich der Xeditor bei Inaktivität ausloggt und Ihre Änderungen dabei verloren gehen können. Sollten Sie die Internetseite aus einem Grund neu laden müssen, wird die zuletzt gespeicherte Artikelversion ( $\Box$ ) wiederhergestellt.

# <span id="page-2-0"></span>1.2 ZUGRIFF AUF DIE TEXTE

Wenn Sie sich auf die erhaltene Internetseite begeben, sehen Sie das folgenden Anmeldefenster (Abb. 2).

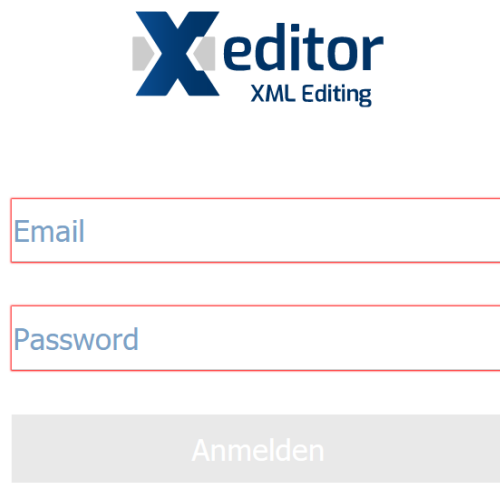

Abb. 2 Anmeldefenster Xeditor

Geben Sie Ihre E-Mail-Adresse und das zugeteilte Passwort ein. Ist das Login erfolgreich, gelangen Sie in den Xeditor, wobei das Eingangsfenster («Browse») mit Ihren Texten angezeigt wird (Abb. 3). Im Normalfall sollte Ihnen hier nur ein Text angezeigt werden.

<sup>2</sup> Es ist nicht notwendig, dass Sie sich mit dem *«Logout»*-Button ausloggen. Möchten Sie dies aber trotzdem tun und stellen fest, dass das «Browse»-Fenster aus irgendeinem Grund nicht leer ist und Sie den Button daher nicht sehen, können Sie die Spracheinstellung oben links im Fenster auf eine Sprache stellen, in der Ihnen kein Text zugeteilt wurde. Der Button sollte nun erscheinen.

#### EMH Schweizerischer Ärzteverlag AG Farnsburgerstrasse 8, CH-4132 Muttenz Anleitung Xeditor: Autor\*innen

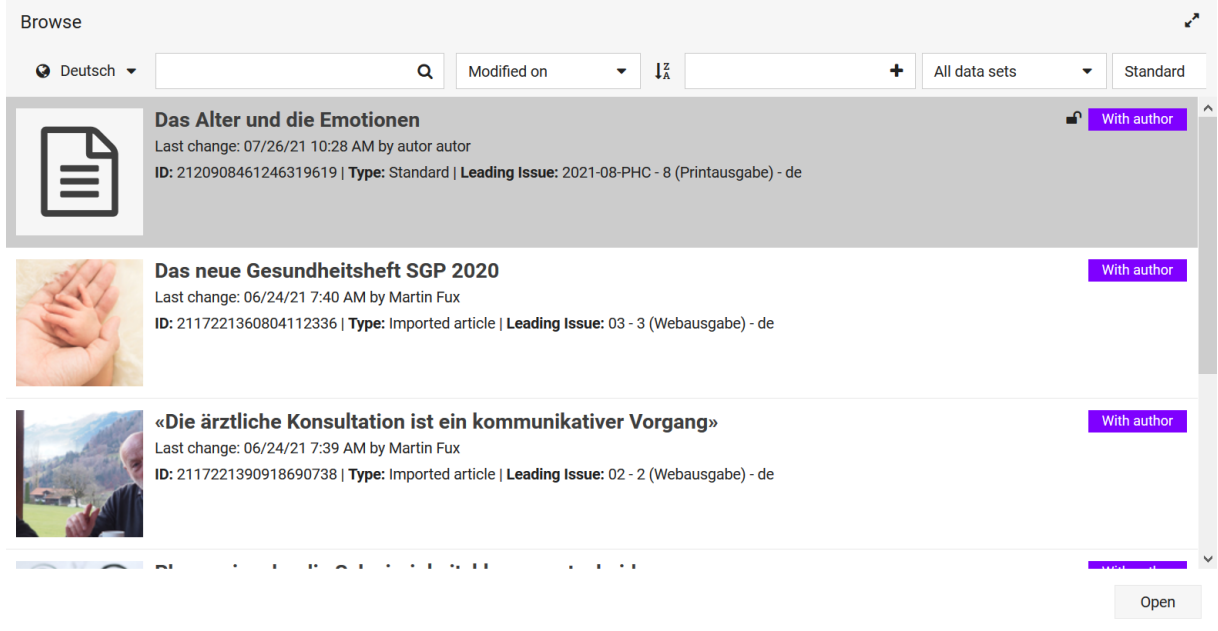

#### Abb. 3 «Browse»-Eingangsfenster

Beachten Sie, dass die Spracheinstellungen oben links sich nicht auf die Sprache, in welcher die Texte verfasst wurden, bezieht, sondern auf die Sprache der Zeitschrift, in welcher die Texte publiziert werden. Falls Sie Ihre Texte nicht sehen, versuchen Sie die Spracheinstellungen zu verändern. Steht bei Ihrem Text ein  $\Theta$  vor dem Status, greift im Moment jemand anderes auf den Text zu und der Text ist gerade gesperrt. Dies sollte eigentlich nicht geschehen. Kontaktieren Sie die zuständige Person des Verlages, wenn das bei Ihnen so sein sollte.

Um den Text zu öffnen, wählen Sie diesen aus und klicken auf <sup>Open</sup>

#### <span id="page-3-0"></span>1.3 VORBEREITUNG DES EDITORS

Sie haben nun Zugriff auf den Text und sehen die ganze Benutzeroberfläche des Editors. Auf der linken Seite sehen Sie – je nachdem, ob diese eingeklappt sind oder nicht – den XML-Editor und die «*Table of contents*». Den XML-Editor werden Sie nicht brauchen müssen und können diesen mit dem blauen Pfeil (**>**) einklappen. In der Seitenleiste «*Table of contents*» können Sie die unterschiedlichen Titel in Ihrer Reihenfolge sehen und mit einem Klick zu diesen springen. Dies soll Ihnen die Übersicht und Navigation erleichtern. Hier können Sie auch ganze Kapitel Ihres Textes verschieben, in dem Sie diese mit der Maus in eine andere Reihenfolge ziehen. Sie können die Seitenleisten nach Belieben einklappen oder ausklappen (**>**/**<**).

# <span id="page-4-0"></span>2 KORREKTUREN

**WICHTIG!** Wir bitten Sie möglichst sparsam mit Formatierungsänderungen umzugehen. Falls Sie Wünsche bezüglich der Formatierung haben, dürfen Sie diese gerne mit der Kommentarfunktion («*comment*») (Kap. 2.1) an der jeweiligen Stelle anbringen und wir versuchen diesen im nächsten Lektoratsschritt nachzukommen.

## <span id="page-4-1"></span>2.1 KOMMENTARFUNKTION

Wenn Sie eine Stelle im Text markieren und anschliessend  $\blacktriangleright$  klicken, fügen Sie einen Kommentar hinzu (Abb. 4). Sie können neben dem gelben Balken Ihren Text direkt eintippen und mit («*Save*») speichern. Sie haben anschliessend die Möglichkeit, mit **/** («*edit*») Ihren Kommentar anzupassen und mit («*Delete*») zu verwerfen. Zudem können Sie Kommentare von anderen Personen (nach Belieben auch Ihre eigenen) mit <sup>®</sup> («*Read*») als gelesen markieren oder wiederum kommentieren. Für Letzteres geben Sie Ihren Text im Feld «*Reply*» ein und bestätigen diesen mit ♦ («*Reply*»). Es können mehrere Antworten auf einen Kommentar gegeben werden. Beachten Sie, dass mit \* der ganze Kommentar inklusive Antworten gelöscht wird.

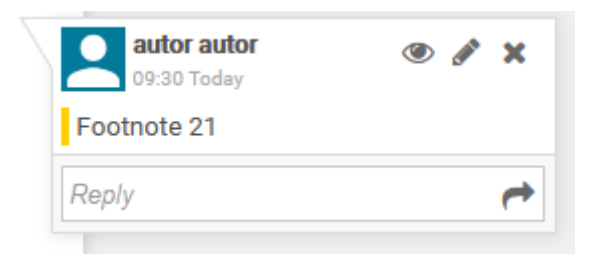

Abb. 4: Kommentarfunktion

Sollten Sie aus Versehen einen Kommentar löschen, können Sie diesen mit <sup>9</sup> («*undo*») oder CTRL + Z wiederherstellen.

**WICHTIG!** Während des ganzen Prozesses ist es sehr wichtig, dass sie den Artikel regelmässig speichern (□ oder △). Insbesondere vor längeren Arbeitspausen sollten sie dies tun, da sich der Xeditor bei Inaktivität ausloggt und Ihre Änderungen dabei verloren gehen können. Sollten Sie die Internetseite aus einem Grund neu laden müssen, wird die zuletzt gespeicherte Artikelversion ( $\Box$ ) wiederhergestellt.

# <span id="page-4-2"></span>2.2 KORREKTUREN IM TEXT

Um Korrekturen im Text vorzunehmen, können Sie wie gewohnt mit dem Cursor die gewünschte Stelle anklicken und direkt in den Text reinschreiben. Mit der «*Enter*»-Taste können Sie neue Absätze einfügen. Die Buchstaben am rechten Rand zeigen Ihnen die eingefügten Elemente an. «P» steht bspw. für «Paragraph». Markierten Text können Sie mit den Buttons in der Symbolleiste formatieren:  $\bf{B}$  für «fett»,  $I$  für «kursiv»,  $U$  für «unterstrichen»,  $x^2$  für «hochgestellt» und  $x_2$  für «tiefgestellt». Gewisse Sonderzeichen finden Sie unter € («*symbol*»).

# <span id="page-5-0"></span>2.3 KAPITEL MIT ÜBERSCHRIFTEN EINFÜGEN

Mit dem Button («*section*») können Sie ein neues Kapitel mit Überschrift einfügen. Beachten Sie, dass Sie dafür zuerst einen neuen Paragraphen einsetzen, da sonst der ganze Text des bestehenden Paragraphen als Titel formatiert wird. Mit **三** («*indent*») und 三 («*remove indent*») können Sie die Unterteilung in Unterkapitel und die Nummerierung steuern. Klicken Sie **N** bei einer Überschrift, springt der Editor automatisch an das Ende der Paragraphen, die nach dieser Überschrift folgen und setzt dort eine neue Überschrift.

## <span id="page-5-1"></span>2.4 LISTEN UND AUFZÄHLUNGEN

Wenn Sie Listen oder Aufzählungen einfügen möchten, gibt es dazu zwei Möglichkeiten.

#### **Variante 1:**

- a) Schreiben Sie alle Elemente, die Sie in der Liste oder der Aufzählung haben möchten, auf je einen Paragraphen.
- b) Markieren Sie alle Elemente und klicken **(≡** («*Unordered List*»), bzw. (≡ («*Ordered List*»).
- c) Durch Einfügen von neuen Paragraphen und  $\equiv$ , bzw.  $\equiv$ , können Sie die Liste/Aufzählung anpassen und Untergruppen bilden. Die Möglichkeiten sind aber beschränkt, insbesondere können Sie nicht eine Liste mit einer Aufzählung kombinieren und vice versa.

#### **Variante 2:**

- a) Klicken Sie auf  $\mathbf{E}$ , bzw.  $\frac{1}{3}$ , um das erste Item Ihrer Liste zu erhalten.
- b) Um weitere Items einzufügen, öffnen Sie den Reiter «*List*» auf der Leiste der Ebenen unterhalb des Artikels und wählen Sie nun unter «*insert Element*» die Option «*Item*». Die Liste/Aufzählung wird um ein Item ergänzt.
- c) Um eine Untergruppe in einer Liste zu bilden, wählen Sie auf der Leiste den Reiter «*Item*» und wählen unter «*insert Element*» die Option «*List*». Es erscheint ein neuer Reiter «*List*» in dem Sie wiederum Items einfügen usw.
- d) Um eine Untergruppe in einer Aufzählung einzufügen, vollziehen Sie den Schritte c) und drücken anschliessend **. Um die Nummerierung der Untergruppe fortzufahren**, können Sie wiederum jeweils den Schritt c) innerhalb dieser Untergruppe (der «*List*»-Reiter der jeweils am

weitesten rechts steht) ausführen. Es lässt sich nur eine Untergruppe als Aufzählung einfügen, weiter Listen sind jedoch möglich.

## <span id="page-6-0"></span>2.5 SPEZIFISCHE TEXTABSCHNITTE MARKIEREN

Xeditor gibt Ihnen die Möglichkeit bestimmte besondere Textabschnitte zu kennzeichnen. Die Abschnitte werden vom Verlag anschliessend spezifisch formatiert und hervorgehoben. Die möglichen Kennzeichnungen finden Sie unter ¶ <del>v</del> («Paragraph») (Abb. 5). Hier können Sie bspw. Zitate, Interviewfragen und -antworten, sowie Kommentare und weiteres markieren.

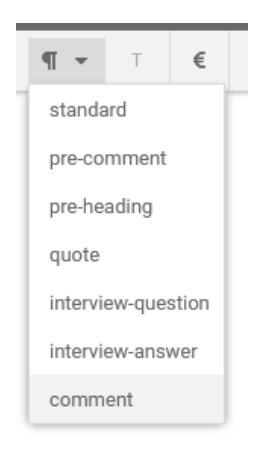

Abb. 5 Spezifische Textabschnitte

# <span id="page-6-1"></span>3 EINFÜGEN

### <span id="page-6-2"></span>3.1 TABELLEN

Tabellen können Sie mit 田 («*Table»*) einfügen. Es öffnet sich dabei ein Fenster (Abb. 6), in welchem Sie den Titel der Tabelle («*Table caption*»), die Anzahl Zeilen («*Rows*») und Spalten («*Columns*») eingeben können, sowie die Wahl haben Kopfzeilen und -spalten (Häckchen bei «*Head row*», bzw. «*Head column*») und eine Spalte und Zeile für die Summenbildung («*Sum* row», bzw. «*Sum* column») einzufügen. Bitte verwenden Sie davon nur «Head row».

#### EMH Schweizerischer Ärzteverlag AG Farnsburgerstrasse 8, CH-4132 Muttenz Anleitung Xeditor: Autor\*innen

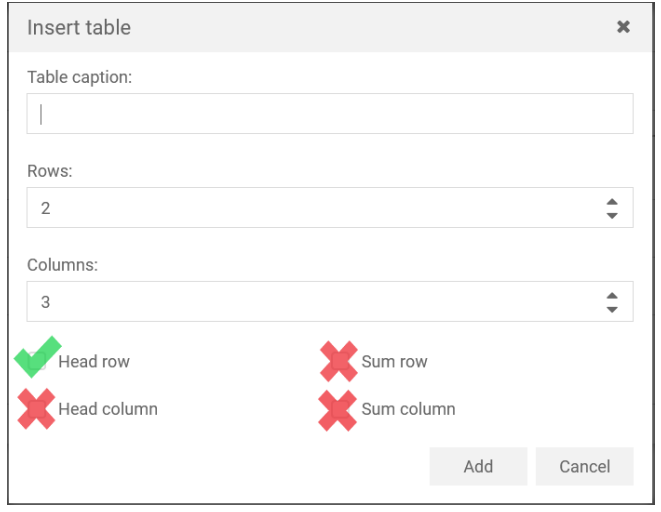

#### Abb. 6 Tabellen einfügen

Um die Tabelle nachträglich anzupassen, klicken Sie mit der rechten Maustaste auf die Tabelle und wählen im Reiter die gewünschte Anpassung. Wenn Sie mehrere Zellen gleichzeitig markieren, können Sie diese mit einem Rechtsklick und der Option «*merge selection»* zusammenführen.

Innerhalb einer Zelle ist es nicht möglich mehrere Paragraphen einzufügen. Damit Aufzählungen innerhalb der Tabelle korrekt angezeigt werden, müssen Sie für jeden Aufzählungspunkt eine eigene Zelle verwenden. Falls Sie die Zellen auf derselben Höhe für die anderen Spalten nicht benötigen, können Sie dort die Zellen vertikal zusammenführen («merge selection»). Falls Sie dies nicht tun, werden auch dort die Zeilenrahmen angezeigt.

#### <span id="page-7-0"></span>3.2 GRAFIKEN UND BILDER

**WICHTIG!** Die Icons (**a** «*graphic*» und (**a** «*upload image*» sehen sehr ähnlich aus. In der Regel werden sie nur ersteres brauchen.

Um eine Grafik oder Bilder in den Text einzufügen, verwenden Sie («*graphic*»). Sie können nur Grafiken oder Bilder verwenden, die EMH dem Text zugeordnet hat oder solche, die Sie selber hochgeladen haben. Falls sie eigenen Grafiken hochladen müssen, können Sie dies mit («*Upload*  image») tun.<sup>3</sup> Im entsprechenden Fenster können Sie die Grafik betiteln («*Title*»), kurz beschreiben («*Description*») und dessen Quelle («*Source*») angeben (Abb. 7). Mit «*Browse*» öffnen Sie den Explorer und können über den entsprechenden Dateipfad die Datei auswählen. Klicken Sie «*Upload*», um den Prozess abzuschliessen.

<sup>&</sup>lt;sup>3</sup> Bitte beachten Sie hier, dass Sie nur Grafiken und Bilder hochladen, die urheberrechtlich geprüft sind. Weisen Sie jeweils die Rechte aus.

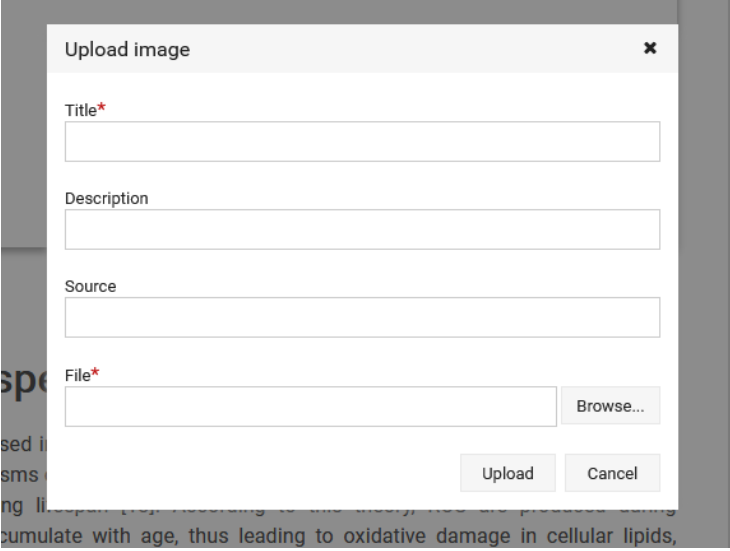

#### Abb. 7 Grafiken hochladen

Beachten Sie, dass die hochgeladene Grafik durch (*«Dismiss Check-Out»*) aus dem Xeditor entfernt wird. Wenn Sie jedoch den Text durch  $\bigoplus$  («Check-In») speichern, können Sie in Zukunft über auf die Grafik zugreifen.

Die eingefügte Grafik wird im Text mit einer Box hervorgehoben, welche Platz für Beschriftungen, Titel und Text bietet. Mit einem Rechtsklick der Maus auf diese Box, können weitere Spezifikationen angepasst werden (Bsp. Abb. 8).

**WICHTIG!** Die Grafiken werden im Xeditor häufig verzerrt oder abgeschnitten angezeigt. Das ist nicht weiter schlimm, massgebend ist das «PDF-Preview».

Label: Figure 2:

 $\mathbf{P}$ Oxidative stress as the source of vascular disease via endothelial dysfunction. The level of ROS in the vascular cell is well maintained in physiological conditions. Nevertheless, an imbalance between oxidant and anti-oxidant production occurs in aging due to increased ROS production and less generated anti-oxidants. Consequently, endothelial dysfunction arises due to vascular oxidative stress and further leads to vascular diseases.

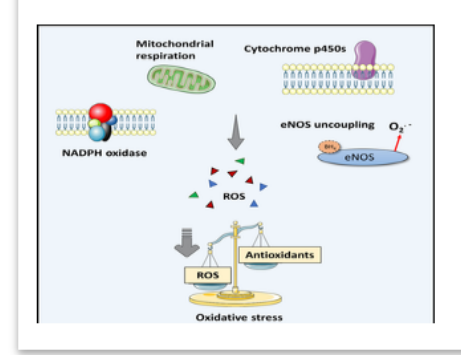

Abb. 8 Beispiel Grafik

### <span id="page-9-0"></span>3.3 INTERNE UND EXTERNE VERWEISE/(HYPER-)LINKS

Auch hier gilt, dass Sie Ihre Links und Verweise in den Text reinschreiben können und mit der Kommentarfunktion  $\blacktriangleright$  markieren. Der Verlag übernimmt im Anschluss die Formatierung. Falls Sie dennoch einen direkten (Hyper-)Link auf eine externe Internetseite in den Text einfügen wollen, können Sie dazu («*Link*») verwenden. Dabei öffnet sich das Fenster «*ext-link*», in welchem Sie den Link beschriften («*Link text*») und die entsprechende URL eintragen können («*Href*»). Der Link wird im Text, wie üblich, durch Unterstrich und blaue Farbe hervorgehoben. Testen können Sie den Link, indem Sie die Steurungstaste («strg», bzw. «ctrl») gedrückt halten und mit der linken Maustaste auf diesen klicken.

#### <span id="page-9-1"></span>3.4 FUSSNOTEN & REFERENZEN

Wenn Sie Referenzen anmerken möchten, können Sie diese in den Text einfügen und mit einem Kommentar markieren. EMH wird die Referenzen anschliessend zusammentragen und formatieren. Fussnoten können Sie über die Footnote-Funktion unter Back verwenden (siehe Kap. 4.2).

# <span id="page-9-2"></span>4 TITELBLATT & BACK

### <span id="page-9-3"></span>4.1 FRONT (TITELBLATT)

Die Elemente des Titelblattes sind genau definiert und gekennzeichnet. Wollen Sie Änderungen an bereits bestehenden Elementen vornehmen, können Sie einfach mit dem Cursor auf das Element klicken. Wollen Sie jedoch ein weiteres Element hinzufügen (bspw. einen Titel oder einen Co-Author), müssen Sie dazu im Textteil des Artikels einen neuen Paragrafen einfügen und den gewünschten Text über Front v der entsprechenden Funktion zuweisen. Die möglichen Elemente sehen Sie in Abb. 9.

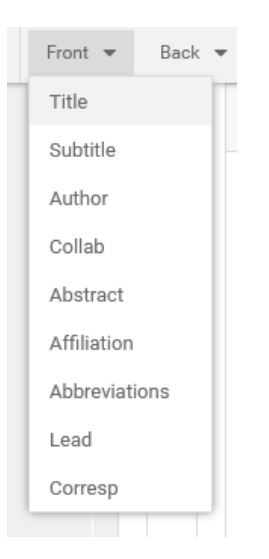

Abb. 9 Titelblattelemente

Sie haben die Möglichkeit Titel, Untertitel, Autor\*innen, Mitarbeiter\*innen, das Abstract, Affiliationen, Abbreviations, Lead und Ihre Kontaktdaten anzugeben. Um die Affiliationen einer\*m Autor\*in anzugeben, können Sie der jeweiligen Person und der Institution ein Label zuordnen.

# <span id="page-10-0"></span>4.2 BACK

Um Ihre biografischen Daten, die Danksagung und Weiteres am Ende des Textes anzubringen, können Sie den Button Back verwenden (Abb. 10). Hier finden Sie auch die Funktion «*Footnote*», mit welcher Sie das Element «*Financial-Disclosure*» und das «*Conflict-of-Interest-Statement*» anbringen können. Die Funktion «*Footnote > Default*» sollten Sie jedoch nur verwenden, wenn Sie dies mit dem Verlag explizit abgesprochen haben. Wie beim Menüpunkt «Front» müssen Sie zuerst einen Paragrafen mit dem gewünschten Text erstellen. Anschliessend können Sie diesen als das gewünschte «Back»-Element definieren.

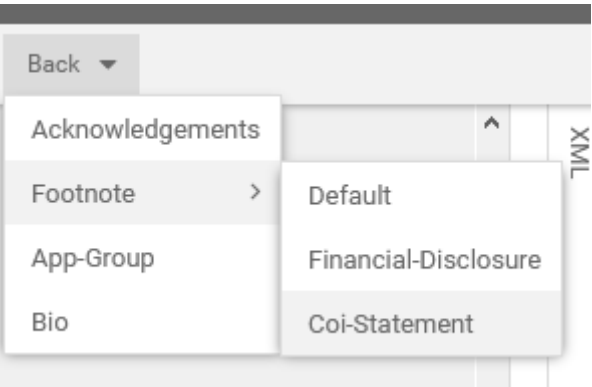

Abb. 10 Elemente für das Textende

# <span id="page-11-0"></span>5 SYMBOLLISTE

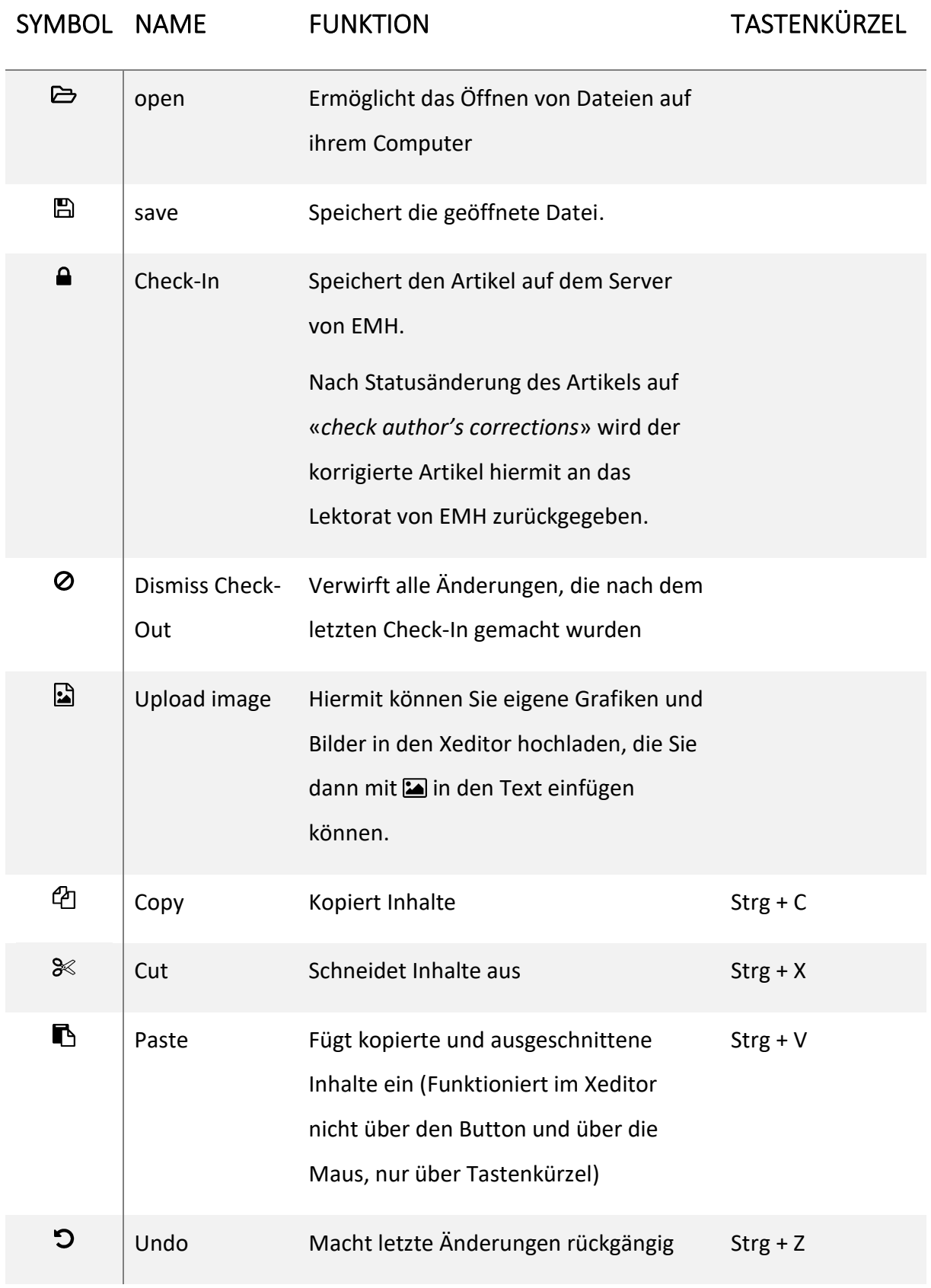

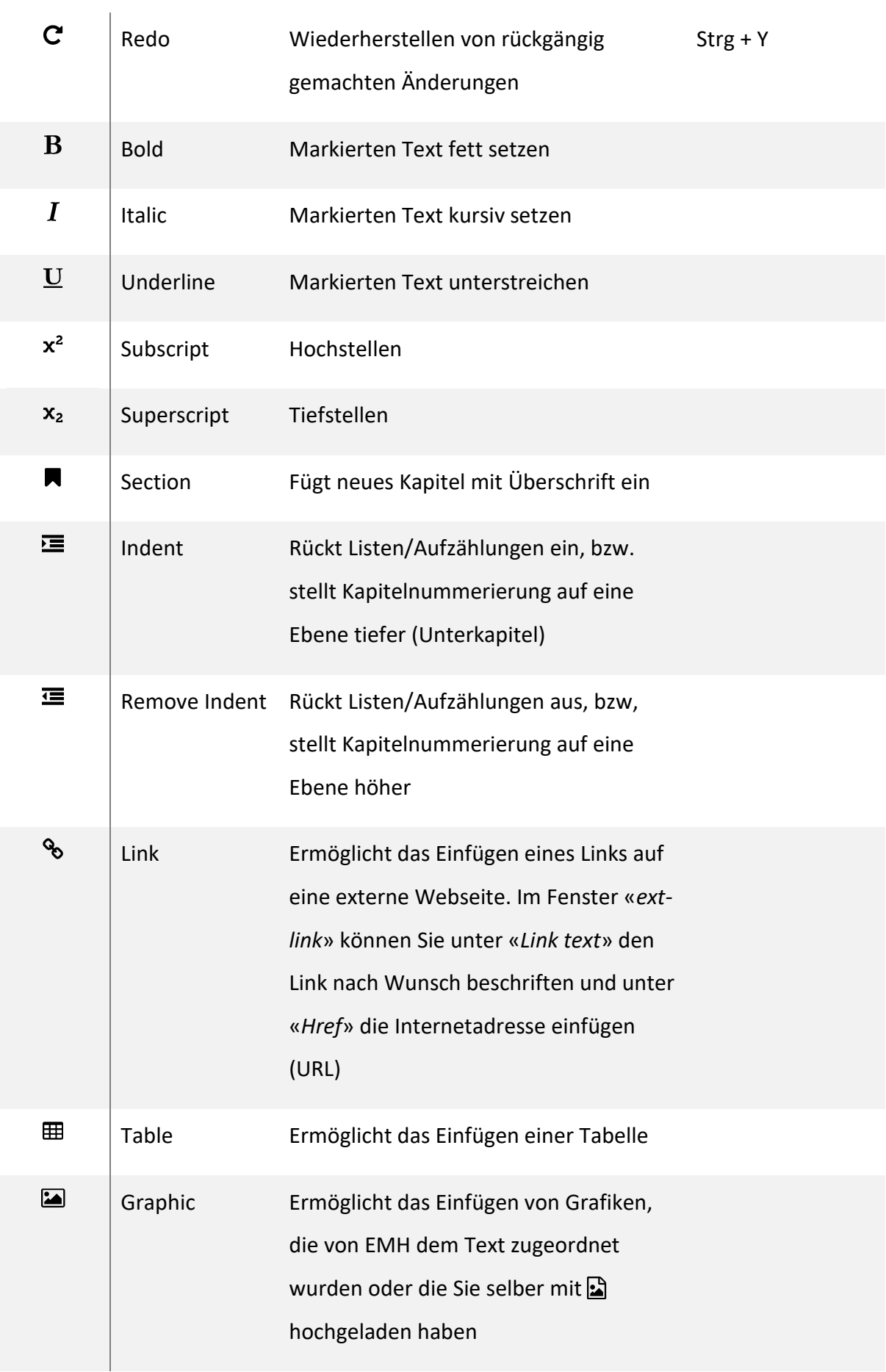

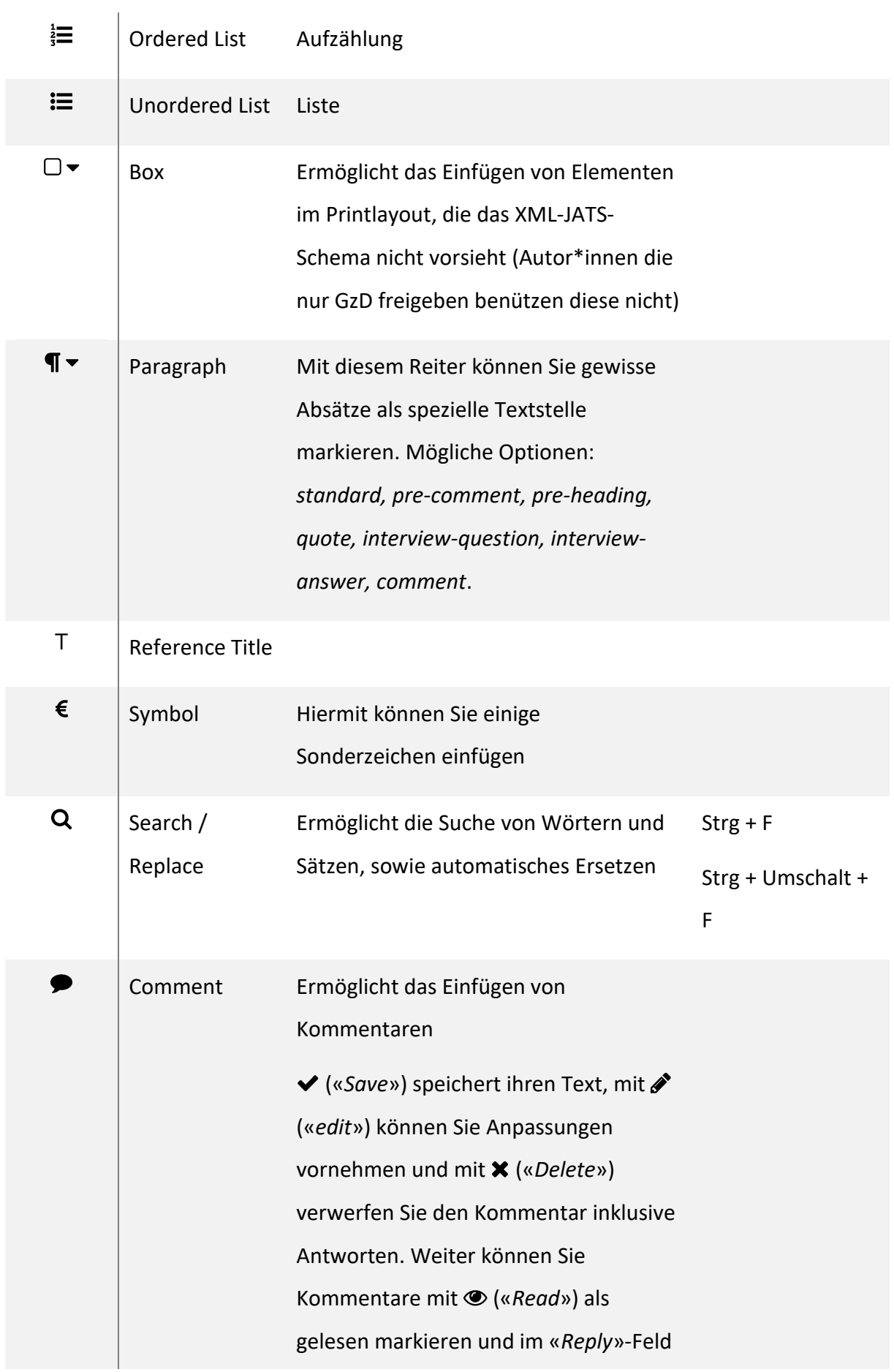

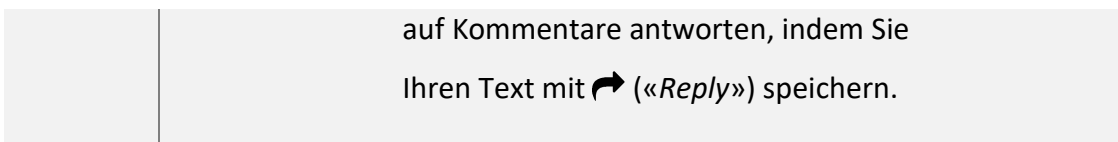